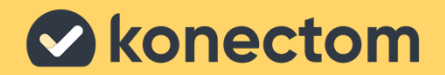

# Instrucțiuni de utilizare Konectom

July, 2023 Romanian (RO) - Rev. 1.0

# Să începem

În funcție de studiul dvs., vi se va cere să folosiți Konectom pe telefonul personal sau pe telefonul de studiu.

### Cum să descarc aplicația pe telefonul meu personal?

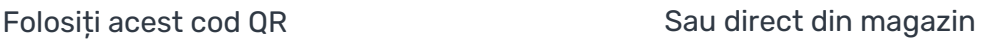

1 2 3 4 Deschideți Play Store (Android) sau App Store (iOS) Găsiți Konectom Apoi apăsați "Instalare" (Android) sau "Obtinere" (iOS) Dacă vi se solicită, conectați-vă la App Store sau Play Store pentru a finaliza instalarea

### Cum să îmi folosesc iPhone-ul dedicat studiului?

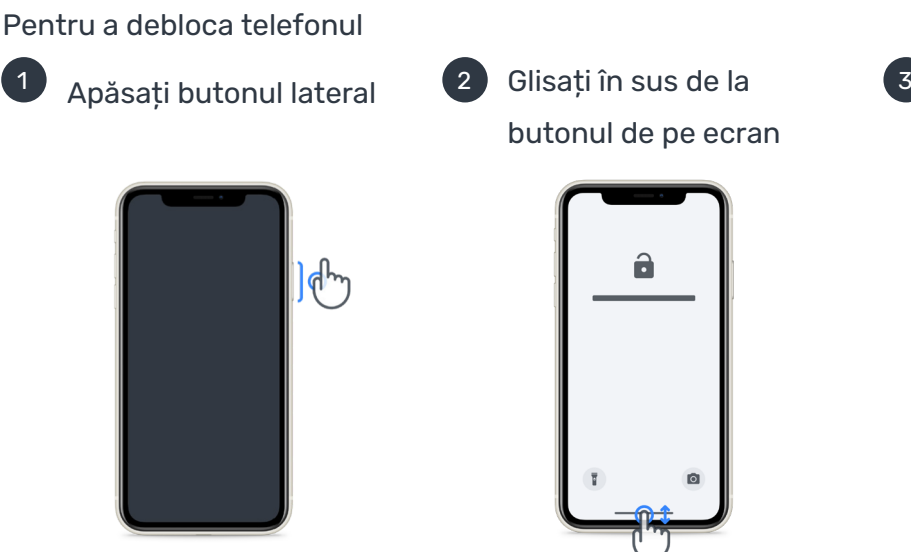

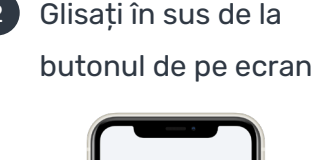

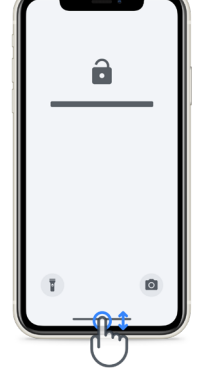

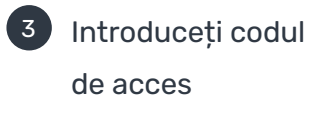

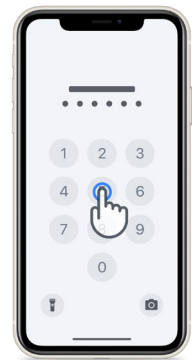

Pentru a lansa aplicația, atingeți pictograma

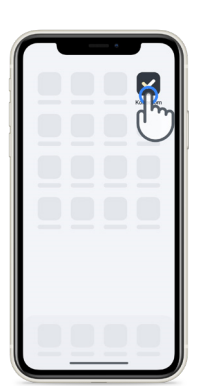

Pentru a bloca telefonul, apăsați butonul lateral

Pentru a ajusta volumul, apăsați butoanele laterale din stânga

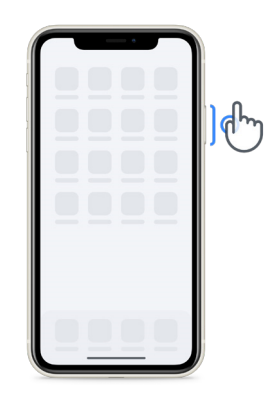

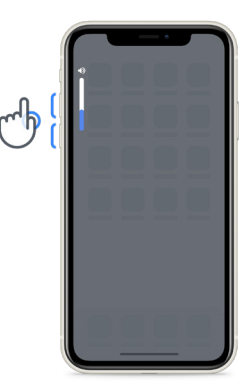

Asigurați-vă că vă încărcați iPhone-ul în mod regulat și că aveți destulă baterie înainte de a efectua activitățile.

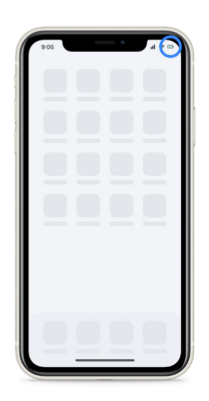

## Ce este Konectom?

Konectom este o aplicație pentru smartphone care conține mai multe activități pe care le puteți face singur(ă).

## De ce să folositi Konectom?

Tehnologia mobilă are potențialul de a îmbunătăți modul în care profesioniștii din domeniul sănătății evaluează funcțiile neurologice și oferă îngrijire. Utilizând Konectom, veți ajuta profesioniștii din domeniul sănătății și cercetătorii să evalueze această evaluare posibilă. Vă mulțumim pentru utilizarea aplicației!

## Atenționări și precauții

1

6

9

- Efectuați activitățile într-un mediu sigur și liniștit, fără distrageri.
- 2 Asigurați-vă că aveți destul spațiu, alegeți o suprafață plană fără blocaje pentru a evita orice oboseală inutilă sau risc de vătămare în timpul activităților Echilibru și întoarcere și Plimbare zilnică.
- $3<sup>1</sup>$ Dacă folosiți o borsetă de alergare pentru orice test, asigurați-vă că telefonul este poziționat în siguranță pe partea inferioară a spatelui înainte de a începe.
- $\begin{bmatrix} 4 \end{bmatrix}$ Vă rugăm să rețineți că înainte de a începe activitatea Plimbare zilnică, accesul la GPS-ul smartphone-ului trebuie autorizat.
- $\begin{bmatrix} 5 \end{bmatrix}$ Dacă simțiți orice disconfort în timp ce efectuați testele, vă rugăm să opriți activitatea imediat și să consultați medicul de studiu clinic.
	- Nu folosiți Konectom în timp ce faceți alte activități (de ex., când conduceți, vorbiți cu alte persoane) sau într-un mediu zgomotos (de ex., trenuri, restaurante).
- $\vert 7 \vert$ Nu efectuați activitățile înainte de a înțelege instrucțiunile.
- 8 Nu cereți familiei sau prietenilor să încerce aplicația și să efectueze activitățile Konectom; acest lucru poate influența datele colectate.
	- Konectom nu oferă recomandări sau concluzii legate de diagnostic sau tratament.

### Activitățile Konectom

În funcție de protocolul dvs. de studiu, este posibil să nu vi se ceară să efectuați toate activitățile de mai jos:

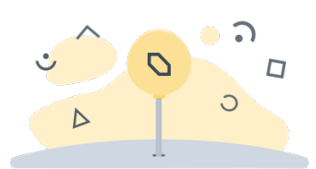

Simboluri și numere Vă măsoară capacitatea de a procesa informații. Vi se cere să corelați, cât de repede posibil, simboluri și numere conform informațiilor furnizate în cadrul activității.

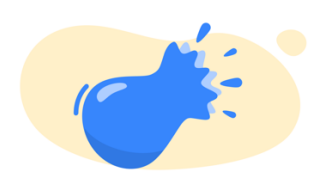

Ciupire baloane Vă măsoară capacitatea de a apuca obiecte mici cu degetele. Trebuie să ciupiți cât mai multe baloane posibil în 30 de secunde.

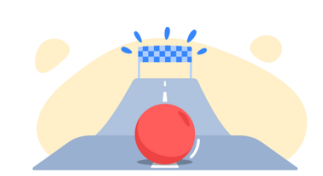

Desenarea unei forme Vă măsoară capacitatea de a vă mișca degetul arătător rapid și corect. Vi se cere să desenați un set de forme pe smartphone-ul dvs. cât mai repede și corect posibil.

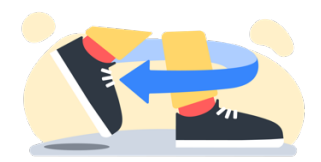

Echilibru și întoarcere Vă măsoară capacitatea de a sta în echilibru și de a face întoarceri. Pentru echilibru, vi se cere să stați nemișcat(ă) timp de 30 de secunde. Pentru întoarcere, vi se cere să faceți 5 pași și să faceți o întoarcere completă de cel puțin 5 ori.

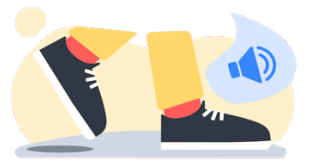

Plimbare zilnică

Vă măsoară capacitatea de a merge pe jos mult timp. Vi se cere să mergeți pe jos afară cu smartphone-ul dvs. cât de repede și de departe posibil timp de 6 minute.

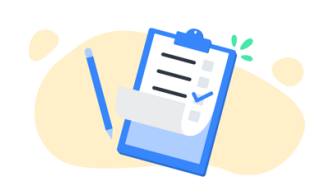

Sondaje Vi se cere să completați sondaje și chestionare pentru a înțelege percepția dvs. asupra sănătății dvs.

## Konectom™

Konectom™ este conceput pentru a fi utilizat ca un instrument de auto-evaluare pentru a cuantifica în mod obiectiv funcțiile motorii și cognitive și deficiențele acestora asociate cu Scleroza multiplă (SM).

Konectom nu oferă recomandări sau concluzii legate de diagnostic sau tratament.

### Utilizare operațională

### Modul demo

Modul demo poate fi utilizat pentru a demonstra utilizarea aplicației Konectom fără a colecta date și fără a limita numărul de teste efectuate. Este accesibil în timp ce utilizatorul nu este conectat încă la Konectom.

Acest mod poate fi folosit de echipa de profesioniști din domeniul sănătății pentru a demonstra cum să utilizeze Konectom.

Pentru a începe o activitate, glisați spre stânga sau spre dreapta pentru a alege una dintre activitățile propuse.

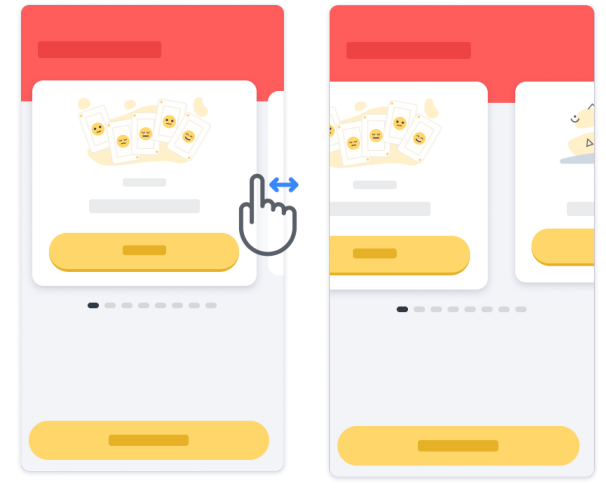

Apoi faceți clic pe butonul de începere galben pentru a începe.

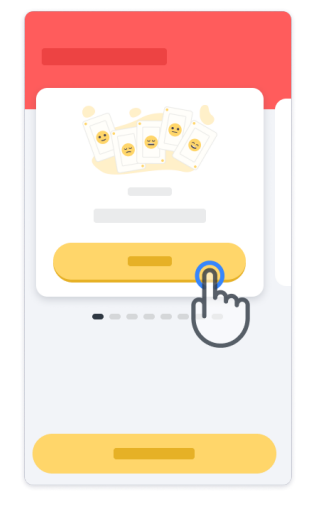

Veți fi ghidat(ă) prin instrucțiunile unei activități și veți exersa înainte de a efectua activitatea în sine. Puteți ieși din activitate în orice moment folosind butonul de ieșire  $(\mathbb{D})$ .

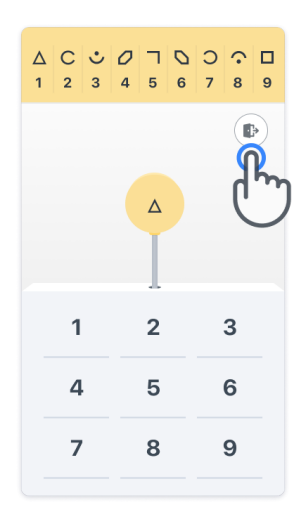

#### **Conectare**

Din Modul demo, faceți clic pe butonul galben Conectare din partea de jos a ecranului. Vă rugăm să folosiți codul pacientului și codul de activare furnizate de profesionistul din domeniul sănătății pentru a vă autentifica. Datele dvs. de autentificare se află pe cardul cu datele de autentificare furnizat de către profesionistul din domeniul sănătății în timpul înregistrării dvs. în aplicația Konectom. Pe acest card puteți găsi și datele de contact ale investigatorului dvs. de studiu.

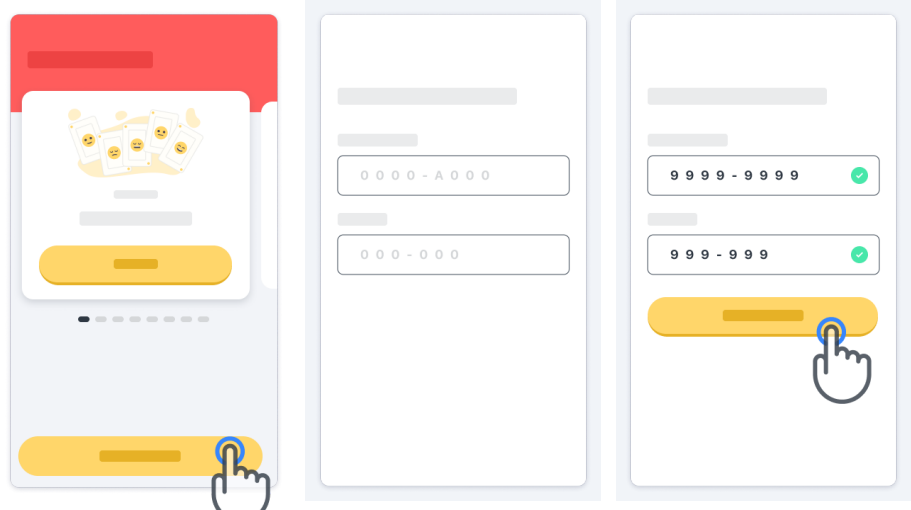

#### Utilizarea paginii principale

Caruselul de activități de pe pagina principală poate fi folosit pentru a selecta activitatea de efectuat prin glisarea la stânga sau la dreapta. Lansați activitatea cu butonul start din cardul de activitate.

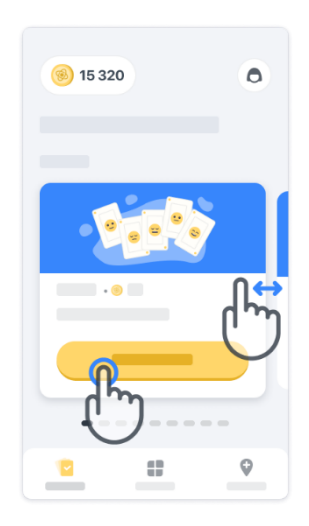

#### Efectuarea activității

Prima dată când selectați activitatea, veți parcurge instrucțiunile activității și vi se va oferi posibilitatea de a exersa activitatea pas cu pas înainte de executarea activității reale.

După efectuarea activității, puteți să alegeți să vă întoarceți la pagina principală  $(x)$  sau să începeți o altă activitate $\rightarrow$ .

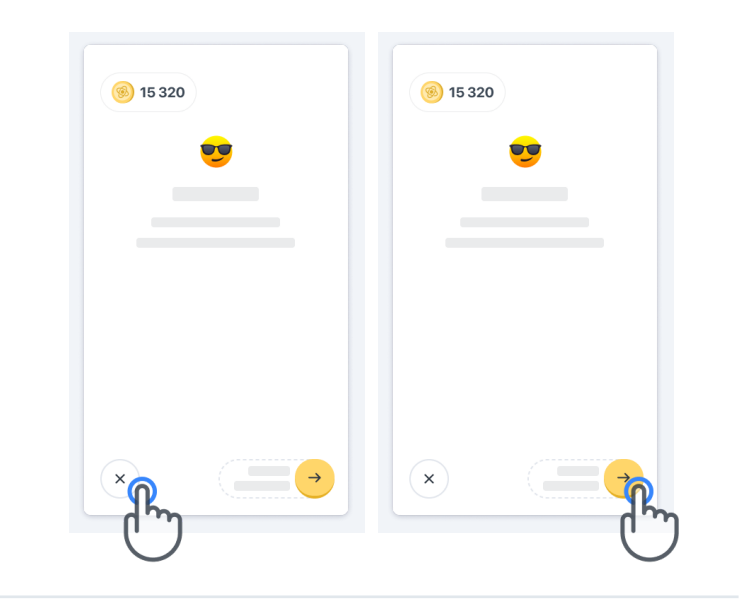

Rețineți că exersarea pas cu pas este disponibilă în aplicație la prima executare a activităților. Pentru a putea efectua exersarea altă dată, este necesar ca utilizatorul să se deconecteze și să se autentifice folosind aceleași date de autentificare furnizate.

După finalizarea activităților, acestea vor fi prezentate în secțiunea "Finalizat" de pe pagina principală.

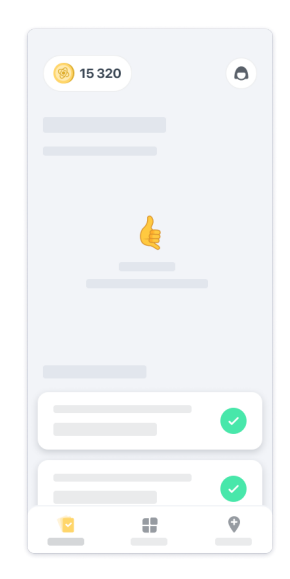

### Activitățile Echilibru și întoarcere și Plimbare zilnică

În timpul activităților Echilibru și întoarcere și Plimbare zilnică, puteți pune telefonul mobil într-o borsetă de alergare poziționată în centrul părții inferioare a spatelui sau în buzunar dacă nu aveți o borsetă de alergare.

Puteți folosi un dispozitiv de asistență și/sau ortopedic, după cum este necesar.

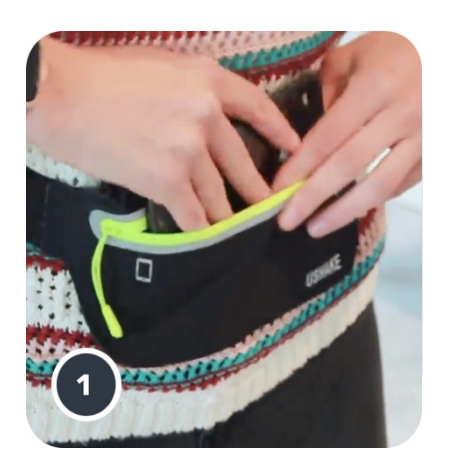

Mai întâi, puneți-vă borseta de alergare în jurul taliei, introduceți smartphone-ul și închideți fermoarul.

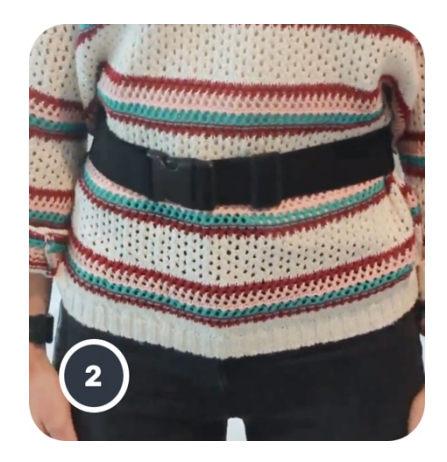

Apoi puneți-vă borseta de alergare în jurul taliei astfel încât smartphone-ul să se afle în centrul părții inferioare a spatelui.

#### Accesul la modul La clinică

Modul La clinică este disponibil numai pentru profesioniștii din domeniul sănătății.

Profesioniștii din domeniul sănătății pot accesa modul La clinică din bara de meniu, de pe pagina principală. Este necesar un cod specific pentru autentificare.

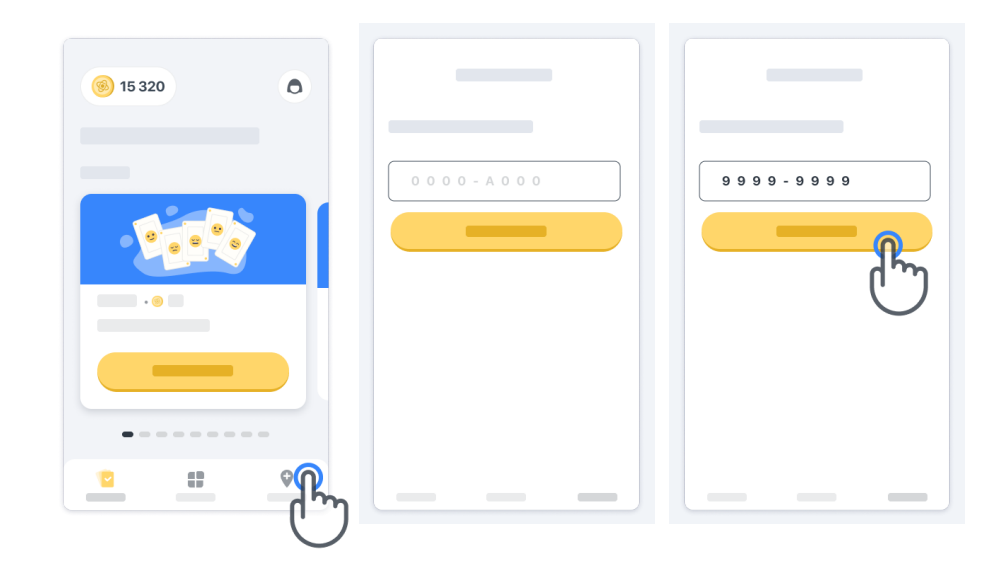

Pentru a ieși din modul La clinică, pur și simplu selectați un alt element din bara de meniu.

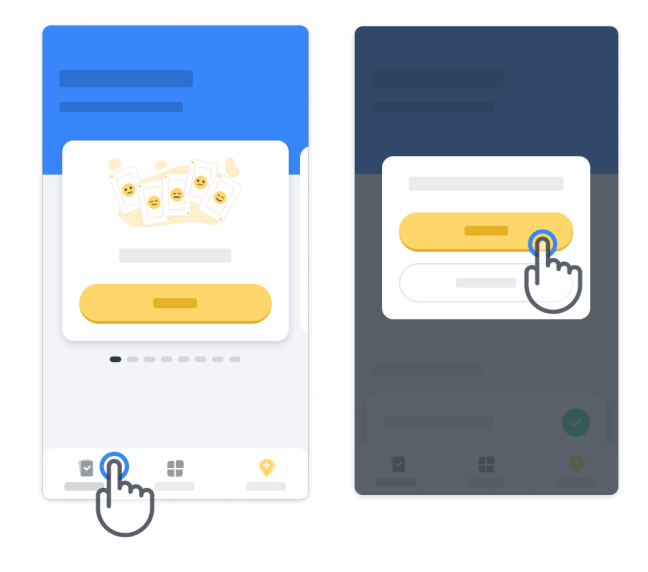

#### Înțelegerea punctelor

În partea din stânga sus a paginii principale, veți vedea un contor al punctelor – acele puncte se numesc puncte de știință.

De fiecare dată când finalizați o activitate, veți primi niște puncte de știință. Acestea reprezintă contribuția dvs. la cercetarea științifică în urma participării la studiu. Punctele de știință nu se bazează pe performanța dvs., ci pe capacitatea de a finaliza testul.

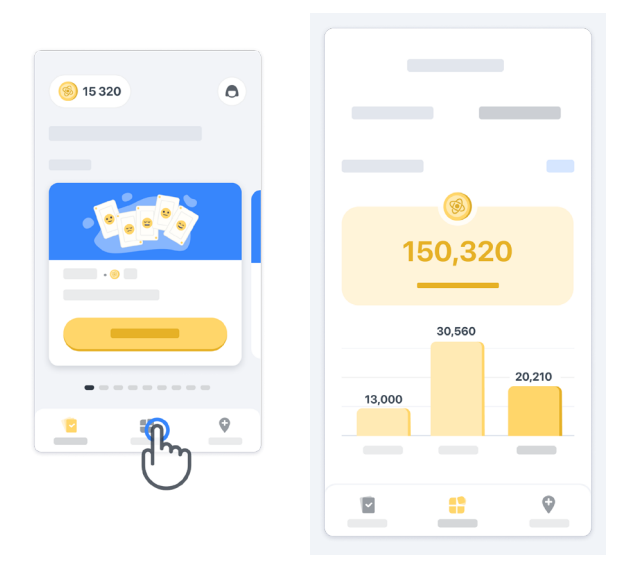

#### Personalizarea aplicației

Vă puteți personaliza aplicația cu pseudonimul dvs. făcând clic pe "Pseudonimul dvs." de pe pagina principală. Îl puteți schimba în orice moment pe pagina Profil. Notă: Aceste informații sunt păstrate numai pe smartphone-ul dvs., iar noi nu le putem accesa.

Faceți clic pe substituentul "Pseudonimul dvs." pentru a-I edita, apoi faceți clic oriunde pe pagina principală pentru a salva și închide tastatura.

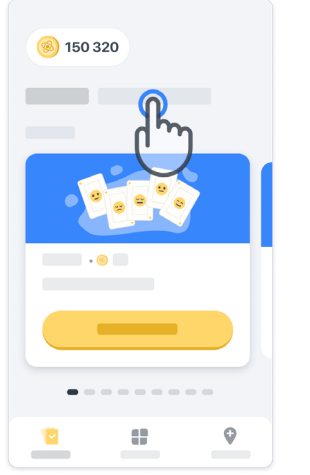

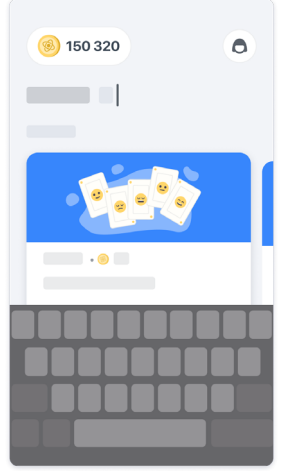

În orice moment în timpul studiului, îl puteți edita făcând clic pe pictograma Profil $\left( \bigodot \right)$  și apoi pe butonul de editare  $\sqrt{\phantom{a}}$ .

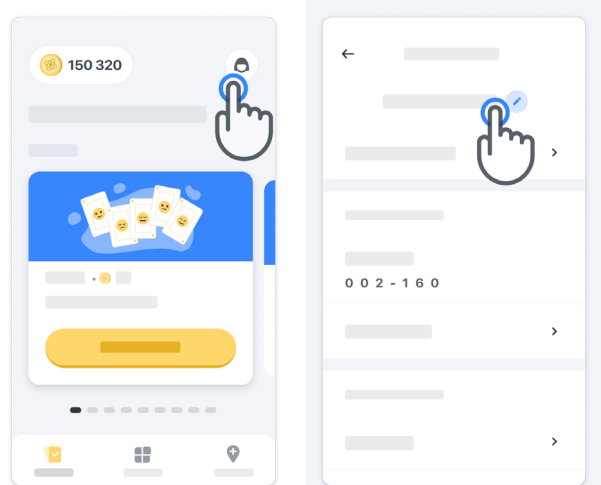

#### Obțineți răspunsuri la întrebări

În timpul studiului, s-ar putea să aveți întrebări cu privire la Konectom sau o problemă tehnică. Rețineți că puteți să găsiți mai multe informații în secțiunea Ajutor din Profil.

Puteți accesa secțiunea Ajutor făcând clic pe pictograma Profil (d).

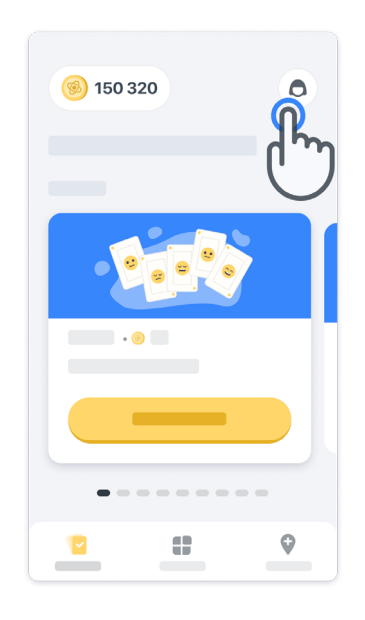

Dacă doriți să raportați orice probleme tehnice sau feedback cu privire la aplicație, puteți folosi formularul din secțiunea "Contactați-ne" (această caracteristică nu este disponibilă pentru toți utilizatorii).

Dacă această secțiune nu este disponibilă pentru dvs., contactați-vă coordonatorul de studiu.

### Rămâneți conectat(ă)

Datele Konectom sunt transferate automat către server atunci când este disponibilă o conexiune la internet.

Puteți efectua activitățile Konectom offline, dar vă recomandăm să rămâneți online.

Dacă apare un panou roșu în partea de sus a ecranului, înseamnă că trebuie să vă conectați telefonul mobil la internet.

Mai întâi, verificați dacă nu este activat modul avion  $\leftrightarrow$  și dacă este activat modul Wi-Fi  $\circ$ .

În cazul în care conexiunea Wi-Fi nu funcționează corect, asigurați-vă că este pornită conexiunea celulară.

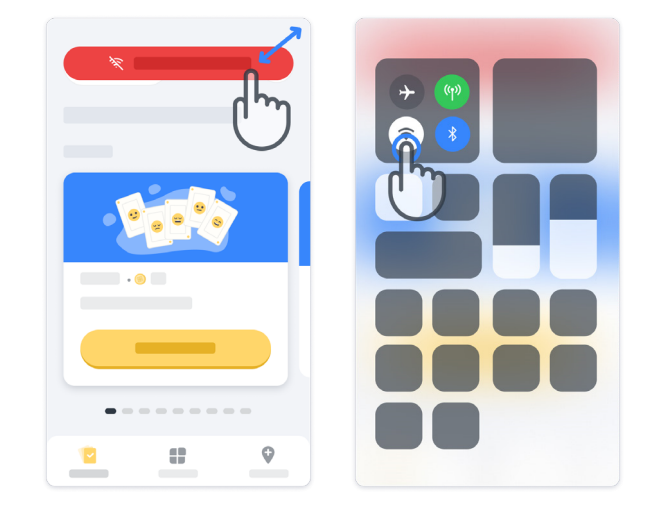

### Mențineți aplicația actualizată

Uneori poate fi disponibilă pentru dvs. o versiune mai nouă a aplicației. Când vedeți acest ecran, asigurați-vă că aveți o conexiune bună la internet și actualizați-vă aplicația.

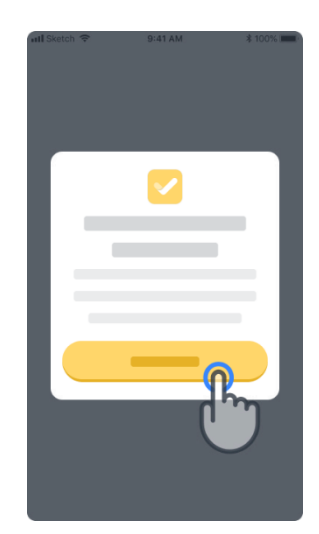

### **Deconectare**

Utilizatorul se poate deconecta de la Konectom mergând la secțiunea Profil. Pentru a accesa secțiunea Profil, faceți clic pe butonul Profil aflat în partea din dreapta sus a paginii principale. După ce utilizatorul se află în secțiunea Profil, derulați în partea de jos a paginii pentru a vedea butonul Deconectare.

Rețineți că butonul Deconectare nu este disponibil pentru toți utilizatorii.

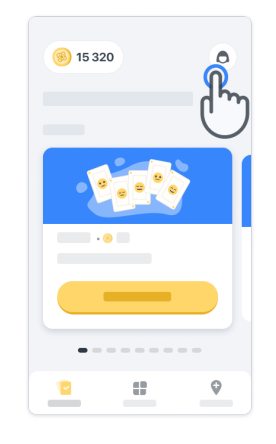

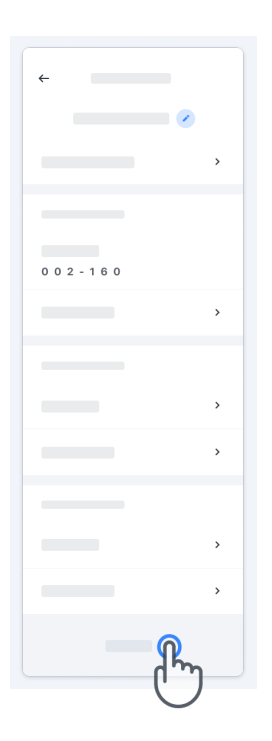

### Cerințe hardware

### Aplicația Konectom

Aplicația mobilă Konectom trebuie instalată pe un smartphone care are acces la internet/Wi-Fi (necesar pentru descărcarea și actualizarea aplicației și pentru încărcarea datelor numai pe server), spațiu de stocare suficient și o sursă de alimentare adecvată pentru utilizare.

Aplicația mobilă Konectom este destinată utilizării pe următoarele smartphone-uri disponibile pe piață:

- iPhone cu iOS versiunea 13 sau o versiune ulterioară
- Smartphone cu Android versiunea 8.0 sau o versiune ulterioară.
- Hardware smartphone care include senzori IMU (unitate de măsurare inerțială) și GPS (sistem de poziționare globală), conform configurației originale a producătorului.

### Date de contact

Producătorul legal Biogen Digital Health, Inc. 225 Binney St, Cambridge, MA 02142, USA

Dacă folosiți Konectom în țările state membre ale Uniunii Europene, rețineți că orice incident grav care a avut loc în legătură cu dispozitivul trebuie raportat la producător sau la reprezentatul european autorizat și la autoritatea competentă a statului membru în care utilizatorul și/sau pacientul este își are reședința.

Dacă folosiți Konectom în Elveția, rețineți că orice incident grav care a avut loc în legătură cu dispozitivul trebuie raportat la producător sau la reprezentatul elvețian autorizat și la autoritatea competentă din Elveția.

### Simboluri

Dacă folosiți Konectom în afara UE, a Elveției sau a Regatului Unit, consultați elementele de etichetare de mai jos:

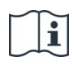

Consultați instrucțiunile electronice de utilizare

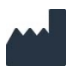

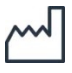

Data de fabricație Data de lansare a software-ului

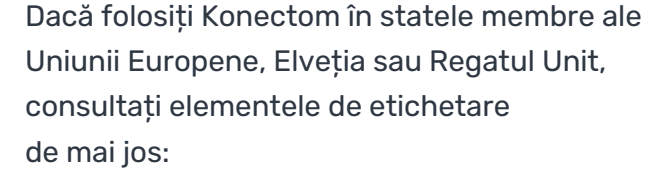

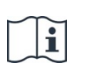

Consultați instrucțiunile electronice de utilizare

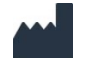

Informații privind producătorul Informații privind producătorul

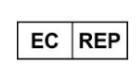

Informații despre reprezentantul european autorizat

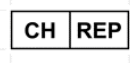

Informații despre reprezentantul elvețian autorizat

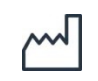

Data de fabricație Data de lansare a software-ului

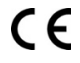

Marcajul CE

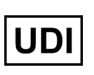

Numărul de identificare unic al dispozitivului

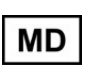

Dispozitiv medical în Uniunea Europeană

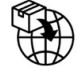

Importator Uniunea Europeană MedEnvoy Global B.V. Prinses Margrietplantsoen 33 Suite 123 2595 AM The Hague The Netherlands

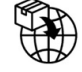

Importator Elveția MedEnvoy Switzerland Gotthardstrasse 28 6302 Zug Switzerland

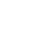

18

Biogen Digital Health, Inc (Titularul licenței) este Producătorul legal al Konectom (Produsul software). Produsul software este un dispozitiv medical prevăzut cu marcaj CE. Titularul licenței a numit MedEnvoy Global B.V. (Beneficiarul licenței) ca importator al Produsului software, în conformitate cu Regulamentul privind dispozitivele medicale (UE) 2017/745 și cu orice alte legi și regulamente aplicabile. Titularul licenței a acordat Beneficiarului licenței o licență pentru a pune la dispoziție Produsul software exclusiv în contextul studiilor clinice. În temeiul acestei Licențe, Beneficiarul licenței are dreptul de a sub-licenția Produsul software cu titlu gratuit pacienților înscriși în studiile clinice în care este utilizat Produsul software, în conformitate cu utilizarea preconizată a acestuia. Nimic din această Licență nu va fi interpretat în sensul cesionării sau transferului vreunui drept de proprietate sau al altor drepturi de proprietate intelectuală de la Titularul licenței către Beneficiarul licenței.

## Vă mulțumim!

că faceți parte din aventura Konectom

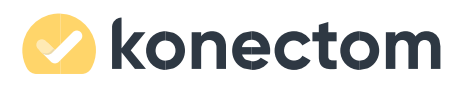